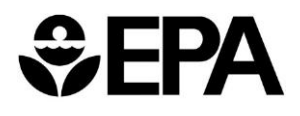

The State Grant Information Technology Application makes grant information accessible to EPA Personnel, OMB, and state agencies. Grant pages contain general information as well as electronic copies of workplans and progress reports. The information is searchable and editable (based on user role). The following document serves as a guide to basic functionality.

## **Registering**

All users must register in order to use SGITA. To register, do the following:

- 1) Go to: **[https://sgita.epa.gov](https://sgita.epa.gov/)**
- 2) Click on the **New User Registration** link. (See Figure 1 below.)
- 3) Project Officers should already have an EPA PIV Card and will only need to register with SGITA.

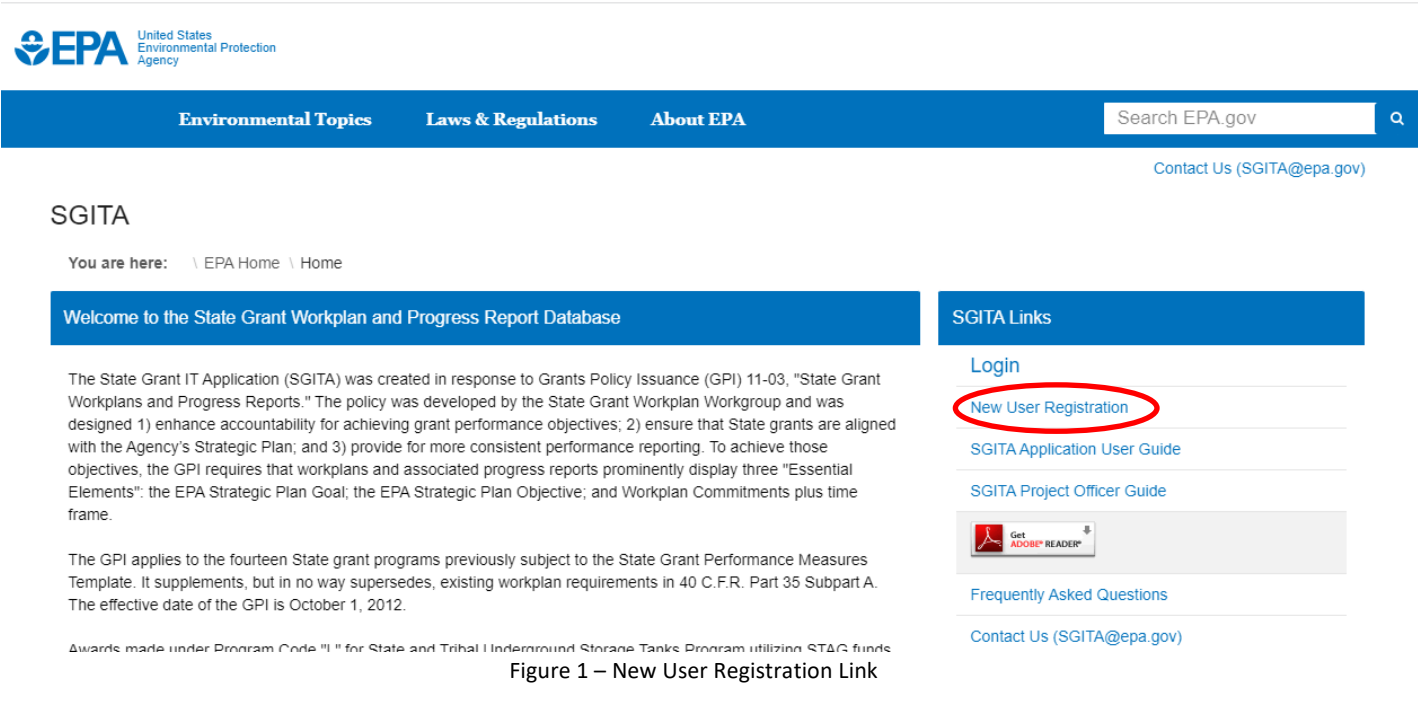

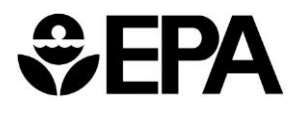

1) Complete the **New User Registration** form. (See Figure 2 below.) Then click **Register**.

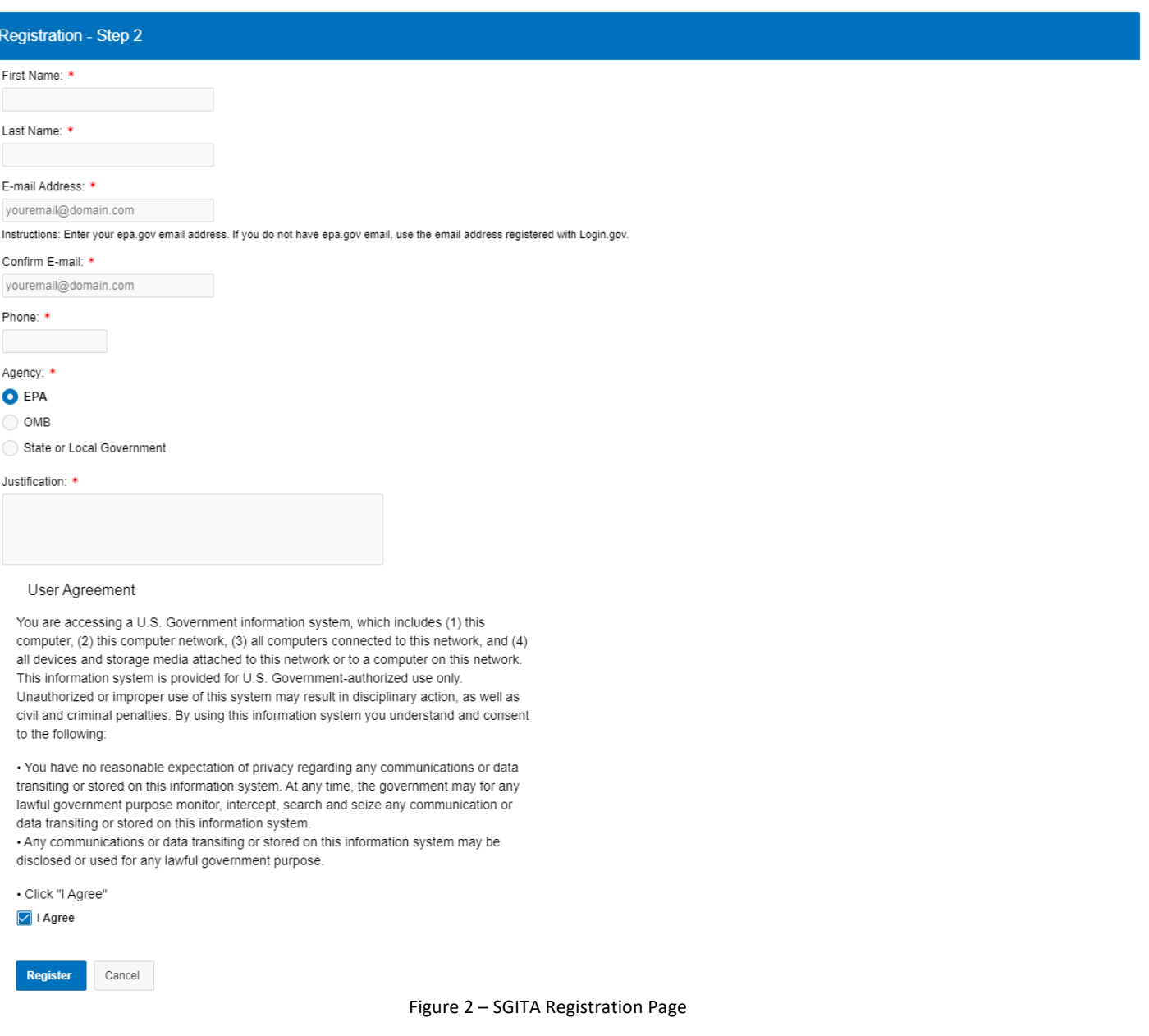

**NOTE:** "Justification" should be the reason you need access to the SGITA db.

2) Once your registration is approved, you will receive a confirmation email and you will have access to SGITA based on your role.

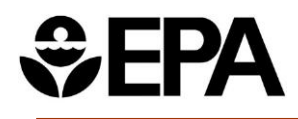

# <span id="page-2-0"></span>**Managing Grants**

To access the SGITA database, click **Login**. (See Figure 3 below.) The **Select a Login Method** page will open. EPA users may choose to login with PIV Card. Alternately, select **Login.gov** and login with email address and multi-factor authentication. EPA Users who are already logged into an EPA computer with a PIV Card may be logged into SGITA automatically.

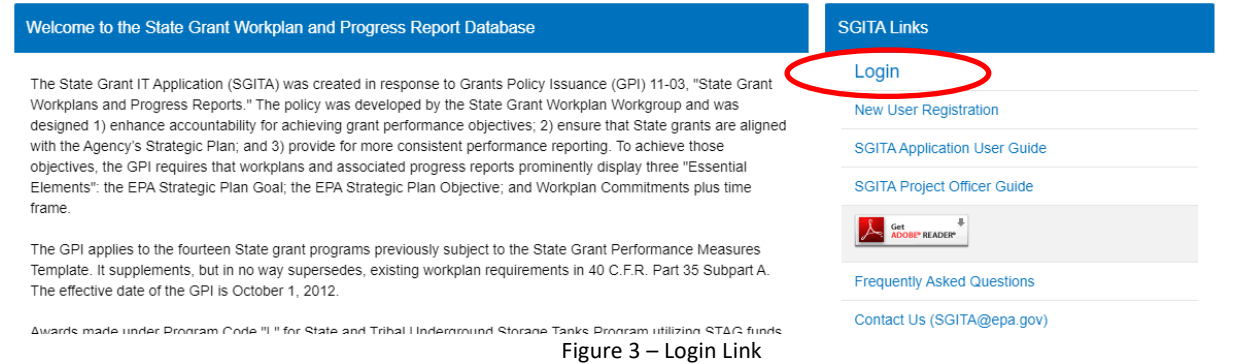

Once you have logged in, you will be able to view the SGITA database. SGITA contains grant information. Users can search for and view grant information. Editing information is limited to the Project Officer that is assigned to the grant.

When you log into SGITA, you will be taken to the view showing only the grants you manage.

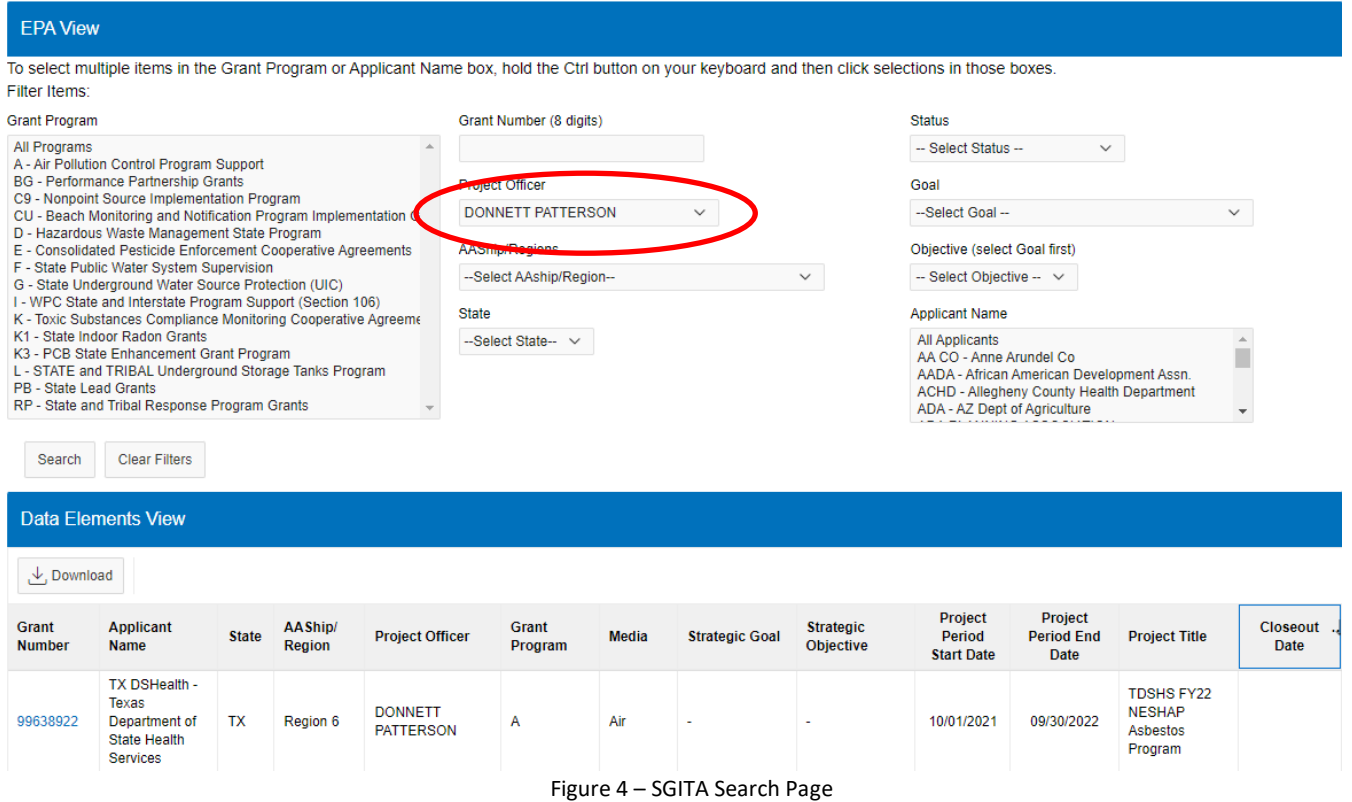

Project Officer Quick Start Guide 04/15/2022 3

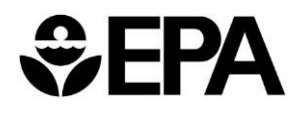

SGITA will display the search results below the filters.

| <b>Data Elements View</b> |  |                                         |       |                   |                         |                  |       |                          |                                              |                                        |                               |                                                                                                    |                   |
|---------------------------|--|-----------------------------------------|-------|-------------------|-------------------------|------------------|-------|--------------------------|----------------------------------------------|----------------------------------------|-------------------------------|----------------------------------------------------------------------------------------------------|-------------------|
| $\downarrow$ , Download   |  |                                         |       |                   |                         |                  |       |                          |                                              |                                        |                               |                                                                                                    |                   |
| Grant<br>Number           |  | Applicant<br>Name                       | State | AAShip/<br>Region | Project Officer         | Grant<br>Program | Media | <b>Strategic Goal</b>    | Strategic<br>Objective                       | Project<br>Period<br><b>Start Date</b> | Project<br>Period End<br>Date | <b>Project Title</b>                                                                                  | Closeout.<br>Date |
| 00030613                  |  | IDWR - ID Dept<br>of Water<br>Resources | ID    | Region 10         | EVAN OSBORNE            | G                | Water | 1 - Core<br>Mission      | 1.2 - Provide for<br>Clean and Safe<br>Water | 07/01/2019                             | 11/30/2021                    | Underground<br>Injection Control                                                                      |                   |
| 00030614                  |  | IDWR - ID Dept<br>of Water<br>Resources | ID    | Region 10         | EVAN OSBORNE            | G                | Water | $\overline{\phantom{a}}$ |                                              | 07/01/2021                             | 06/30/2023                    | Underground<br>Injection Control<br>Grant - Idaho<br>Department of<br>Water<br>Resources<br>2021-2023 |                   |
| 00031220                  |  | OHA - Oregon<br><b>Health Authority</b> | OR    | Region 10         | NEVERLEY<br><b>WAKE</b> | F                | Water | 1 - Core<br>Mission      | 1.2 - Provide for<br>Clean and Safe<br>Water | 10/01/2019                             | 03/30/2022                    | State Public<br>Water System<br>Supervision                                                           |                   |

Figure 5 – Search Results

# **View Grant Information**

Click on the Grant Number to view the information for the specific grant on the Data Record page for that grant.

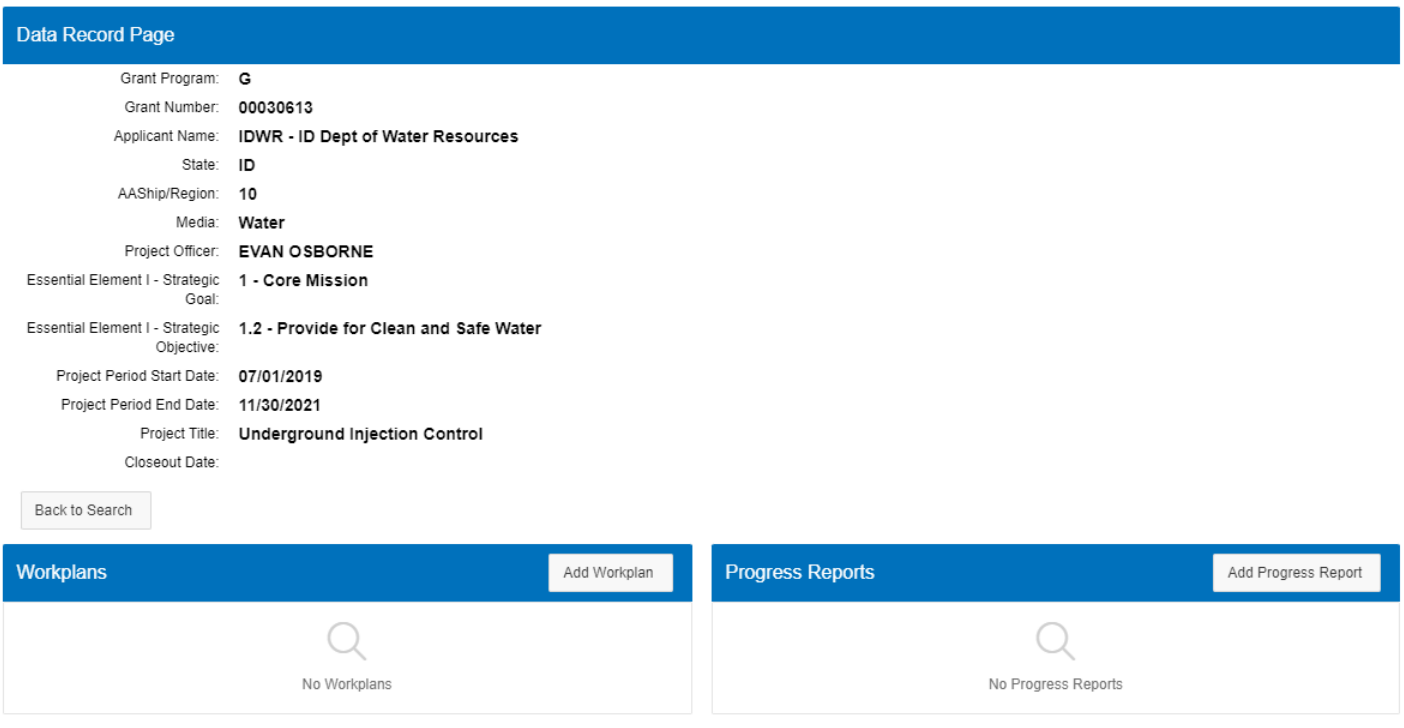

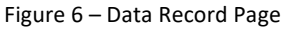

SGITA pulls grant information from the OGD Grants Datamart, which originates from NGGS. Project Officers can upload workplans and progress reports to their related grants. Additional grant information must be updated in NGGS. SGITA refreshes changes from NGGS overnight. Changes made in NGGS are not reflected immediately.

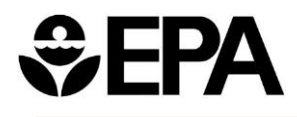

Click the **Add Workplan** or **Add Progress Report** button to open a pop-up window.

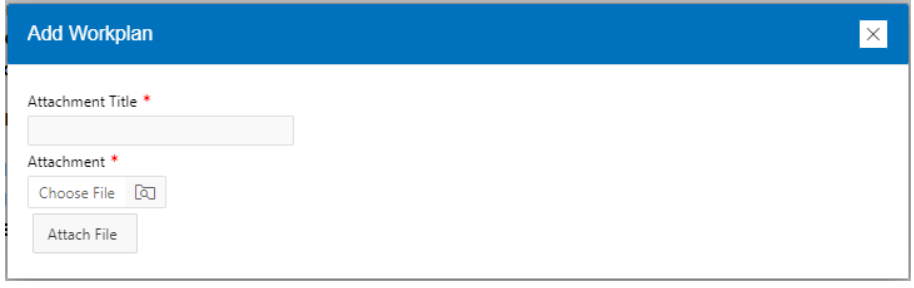

Figure 7 – Add Workplan/Progress Report dialog

To select the file to upload, drag and drop a file in the pop-up window or click the **Choose File** field to open a file explorer dialog. The document name will show in the **Attachment** field. Enter the title of the document in the **Attachment Title** field and click the **Attach File** button.

Once the file is attached, the file will be visible in the corresponding section. Click the filename to download a file. Click the **Edit** icon to open a popup window and change the attachment title. Click the **Delete (X)** icon to delete one document.

| <b>Workplans</b>        |                 |             |                       |             |               |  |  |  |  |
|-------------------------|-----------------|-------------|-----------------------|-------------|---------------|--|--|--|--|
| <b>Attachment Title</b> | <b>Filename</b> | <b>Size</b> | Date $\downarrow$     | <b>Edit</b> | <b>Delete</b> |  |  |  |  |
| April 2022 Workplan     | My Workplan.pdf | $0.0K$ B    | 04/15/2022 03:47:46PM | Ø           | ×             |  |  |  |  |

Figure 8 - List of uploaded documents

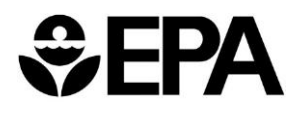

# **Search for Grant Information**

Using the search filters, select the parameters of yoursearch. Then click the **Search** button.

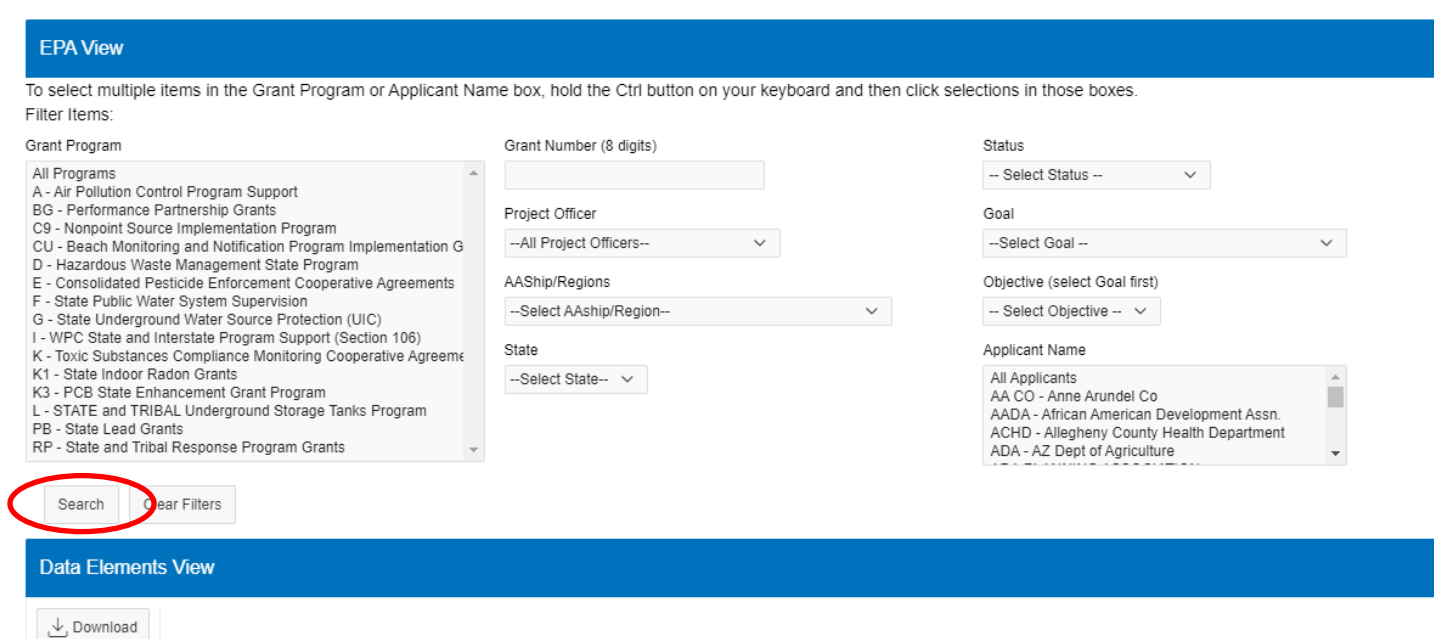

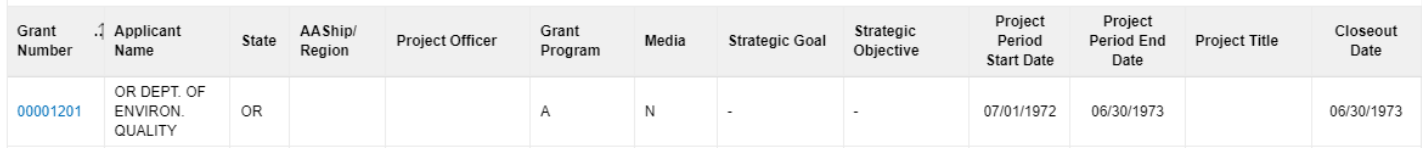

Figure 9 - SGITA Search Page

### SGITA will display the results below the filters.

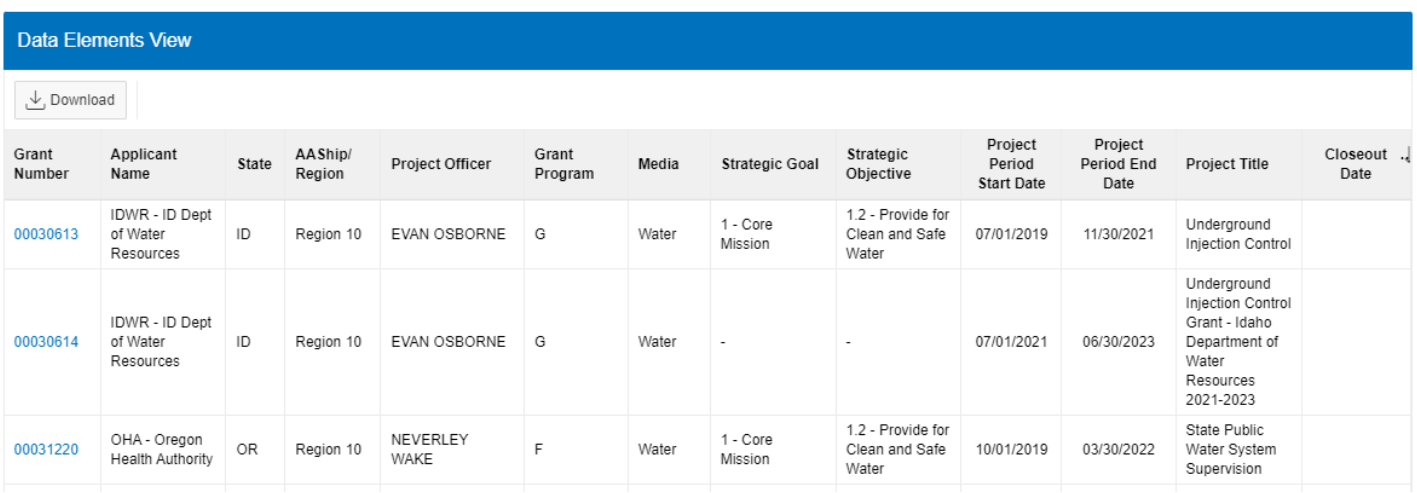

Figure 10 – Search Results

![](_page_6_Picture_0.jpeg)

# **View Grant Information**

Click on the Grant Number to view the information for the specific grant on the Data Record page for that grant.

![](_page_6_Picture_129.jpeg)

Figure 11 – Data Record Page

If you have access rights for the grant, you will be able to add or delete **Workplans** or **Progress Reports** for the grant. (Se[e Managing Grants.](#page-2-0)) Grant Program C9 does not require documents to be uploaded in SGITA, so the **Data Record** page for a C9 grant includes a link to GRTS instead of **Workplans** and **Progress Reports** panels.

# **Export Search Results**

 $\overline{\phantom{a}}$ 

Click the Download button export search results to Excel or PDF format.

![](_page_6_Picture_130.jpeg)

![](_page_7_Picture_0.jpeg)

![](_page_7_Picture_59.jpeg)

Figure 12 – Download Search Results

# **Questions?**

If you have questions or need assistance with SGITA, send an email with the details to *[SGITA@epa.gov](mailto:SGITA@epa.gov)*.

![](_page_8_Picture_0.jpeg)

# **[Frequently Asked Questions](https://sgita.epa.gov/ords/sgitapub/f?p=SGITAPUB:FAQ)**

## **1. Why is my grant missing from SGITA?**

SGITA includes only these grant programs:

- o A Air Pollution Control Program Support
- o BG Performance Partnership Grants
- o C9 Nonpoint Source Implementation Program
- $\circ$  CU Beach Monitoring and Notification Program Implementation Grants
- o D Hazardous Waste Management State Program
- o E Consolidated Pesticide Enforcement Cooperative Agreements
- o F State Public Water System Supervision
- o G State Underground Water Source Protection (UIC)
- o I WPC State and Interstate Program Support (Section 106)
- o K Toxic Substances Compliance Monitoring Cooperative Agreements
- o K1 State Indoor Radon Grants
- o K3 PCB State Enhancement Grant Program
- o PB State Lead Grants
- o RP State and Tribal Response Program Grants

Program Code "L" for State and Tribal Underground Storage Tanks Program is no longer required to submit workplans and progress reports to SGITA as it is not an applicable program under GPI 11-03.

SGITA does not include Tribal grants.

If you are a State or Local government employee, you may access grants for your office only. Rarely, special requests are granted to allow you to view all grants in your State. If you believe you should be able to view additional grants, please contact us at *[SGITA@epa.gov](mailto:SGITA@epa.gov)*.

### **2. Why are State and Tribal Underground Storage Tanks grants missing from SGITA?**

Program Code "L" for State and Tribal Underground Storage Tanks Program is no longer required to submit workplans and progress reports to SGITA as it is not an applicable program under GPI 11-03.

**3. How do I register for SGITA?** 

Please follow the instructions on the [New User Registration](https://sgita.epa.gov/ords/sgitapub/f?p=SGITAPUB:Registration) form. If you are an EPA employee, skip directly to Step 2.

### **4. What is my Username and Password?**

EPA employees and contractors: Login with PIV card or Login.gov account registered with your EPA email address. You still must [register](https://sgitastg.epa.gov/ords/sgita/f?p=SGITAPUB:REGISTRATION::::::) to access SGITA.

![](_page_9_Picture_0.jpeg)

OPM, State and Local government employees: Login with Login.gov with your email address and multi-factor authentication. You will receive SGITA permissions within 1-3 business days of submitting a [registration](https://sgitastg.epa.gov/ords/sgita/f?p=SGITAPUB:REGISTRATION::::::) request.

### **5. Why can't I upload a workplan or progress report?**

Only the project officer assigned to a grant may upload documents. If the project officer is on leave of absence, the grant may be reassigned to a different project officer in IGMS. The updated project officer will appear in SGITA the next day.

If you are listed as project officer on the grant, you should be able to upload documents. From the **State Grants Search** screen, click the grant number. On the Workplan and Progress Reports page, you should have Add and Delete buttons. If the Add and Delete buttons are missing, fill in the Contact Us form at **<https://sgita.epa.gov/ords/sgita/f?p=SGITA:SEARCH>**.

The **Add** button opens a new popup window. Make sure your browser allow popups. There may be a warning message in your browser asking whether you want to allow popups for this site.

The **Add Workplan / Add Progress Report** popup window may be hidden behind your main browser window.

Large files may take a long time to upload from the **Add Workplan / Add Progress Report** popup window. Wait patiently for the file to complete uploading, especially from a remote location. When the upload is finished, the message "New file has been added successfully" will appear at the top of the popup window.

The list of uploaded files will refresh after you close the **Add Workplan / Add Progress Report** popup window.

### **6. What types of documents may I upload?**

Common document files are acceptable, with these file extensions: *.pdf*, *.doc*, *.docx*, *.txt*, *.htm*, *.html*, *.xls*, and *.xlsx*. Zip files and executable files are not acceptable.

### **7. Is there a limit to the number of files that can be uploaded?**

No. You may upload as many documents as you want. Previously, SGITA showed only the first 15 files uploaded. That limitation has been fixed.

## **8. Why do I receive an "IGMS - SGITA Quarterly Reporting Notification" email for a grant without a quarterly reporting requirement?**

The "IGMS/NGGS - SGITA Quarterly Reporting Notification" email is generated by NGGS, not by SGITA. Some grants do not require quarterly reporting, but the project officer receives this email anyway. Entry of the progress reports is only required based on the terms and conditions of the award.

### **9. How do I contact the SGITA support team?**

Fill in the **Contact Us** form at **<https://sgita.epa.gov/ords/sgita/f?p=SGITA:SEARCH>**, or email us at *[SGITA@epa.gov.](mailto:SGITA@epa.gov)*